# CamViews Mobile APP User Manual

v2.4

--------Android & IOS System

# **Catalogue**

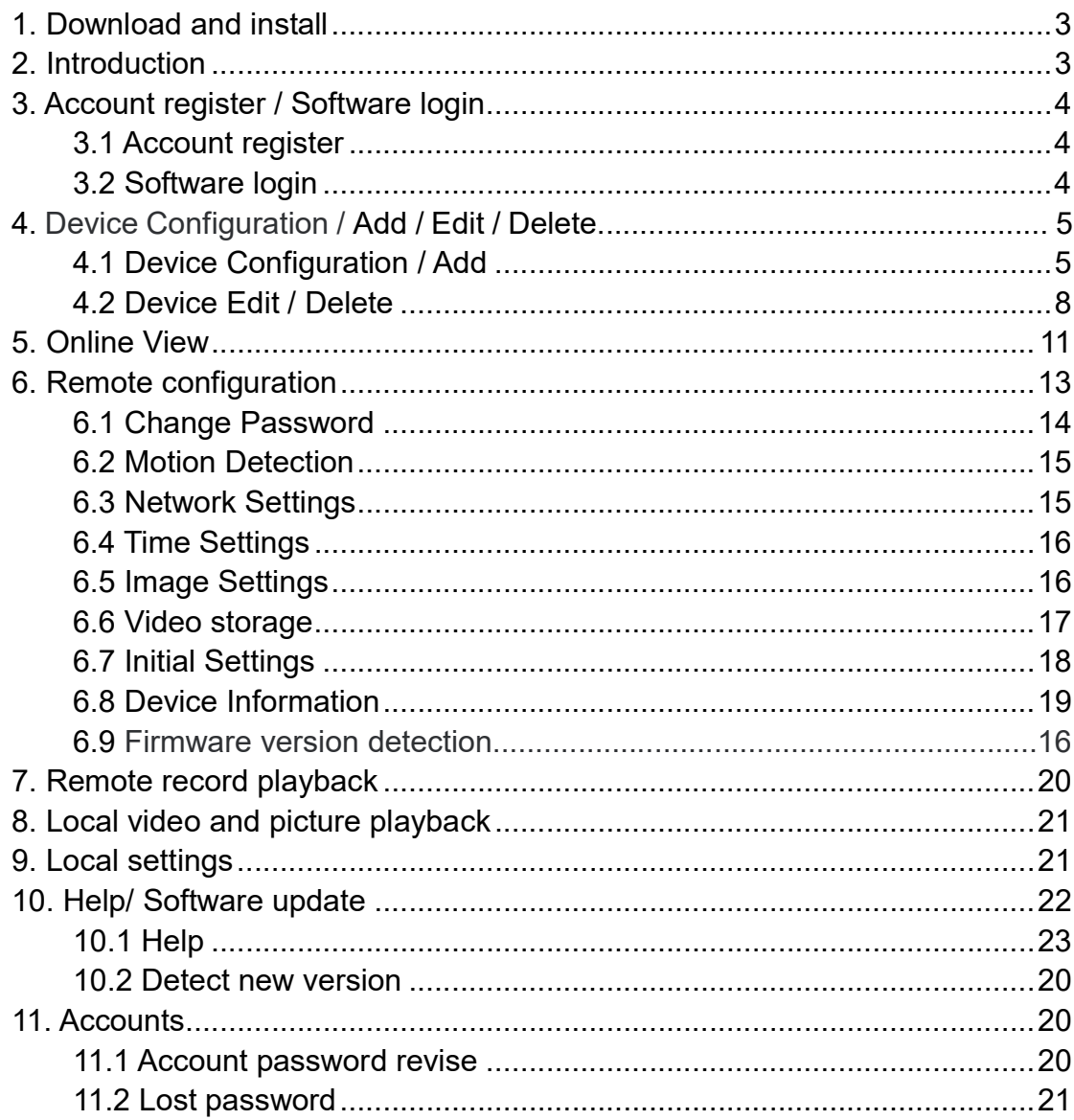

## 1. Download and install

 The CamViews Mobile APP on the interface display and operating method, and the Android version is consistent with the IOS version, which is described in IOS version.

 The Android version APP can be downloaded from the Google Play APP market, the Android APP market, or the 360 APP market.

The IOS version APP can be downloaded from Apple's official App Store by searching for CamViews.

### 2. Introduction

 The mobile App supports IPC, DVR (AHD, XVR) and NVR devices. The features include:

- Support for new devices Smart connection and AP direct connection (IPC products only)
- Support online devices via 2D code add, add manually and add online search
- Support through the 3G / 4G / WIFI network to watch the video
- Support multi-window playback video (maximum 16ch view)
- Support local manual capture pictures and local video
- **Supports local image preview and local video playback**
- Support local image and video sharing
- Support remote configuration (IPC products only)
- Supports remote video file search and playback
- support remote recording playback process, the manual capture and video
- Support PTZ control
- Supports voice monitoring, voice intercom
- Support for alarm push
- Support system settings and device management
- Support the smart DVR device to remove the defense function.

Our mobile APP enables customers to watch the realtime video monitoring remotely in a normal network environment, so that protect the customers' assets.

# 3. Account registration/software login

## 3.1 Account registration

In the login page, click the registration option in the lower right corner to enter the page shown in Figure 3.1, enter the correct e-mail and password, and then click the [Register] button to complete the account registration

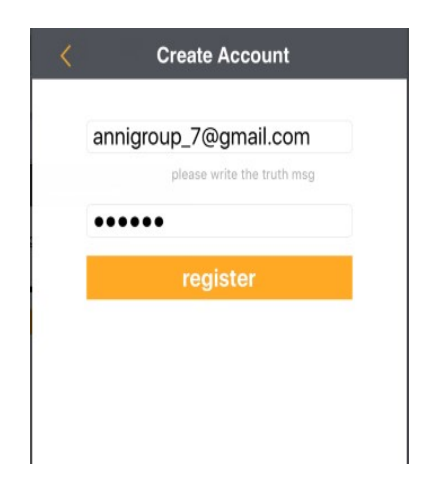

Figure 3.1 Account Register

Note: When registering an account, please use the correct and normal use of the e-mail, in order to forget the software account password, you can retrieve the password via e-mail.

#### 3.2 software login

1. Make sure that the device you are accessing is connected to the network.

2. Connect the phone with the corresponding 3G / 4G / WIFI network, run the APP application, click on the "CamViews" program icon, start running the program, the software supports local login and remote login. As shown in Figure 3.2:

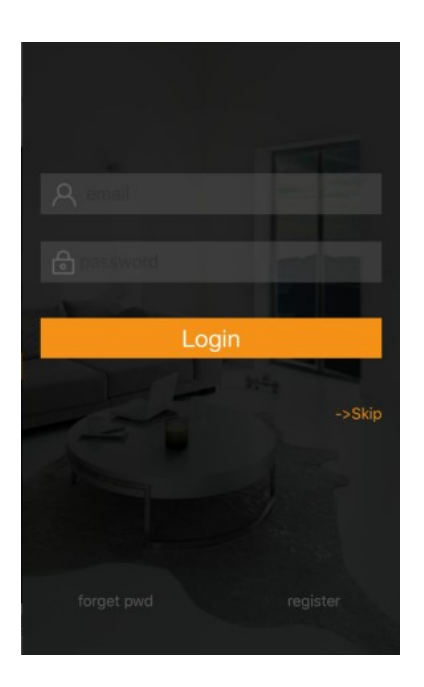

Figure 3.2 login application

 Local login: can not connect to the Internet, the added device information will only be saved locally on the phone.

Note: Local logon Android does not support alarm push.

Remote login: must be connected to the Internet, you need to register CamViews account, account information added to the remote server, the user can log in any place to watch the added device video.

# 4. Device Configuration/ Add / Edit / Delete

## 4.1 Device Configuration/ Add

Click the icon in the upper right corner when you log in  $\Box$  Will jump to the "add device" page. As shown in figure 4.1

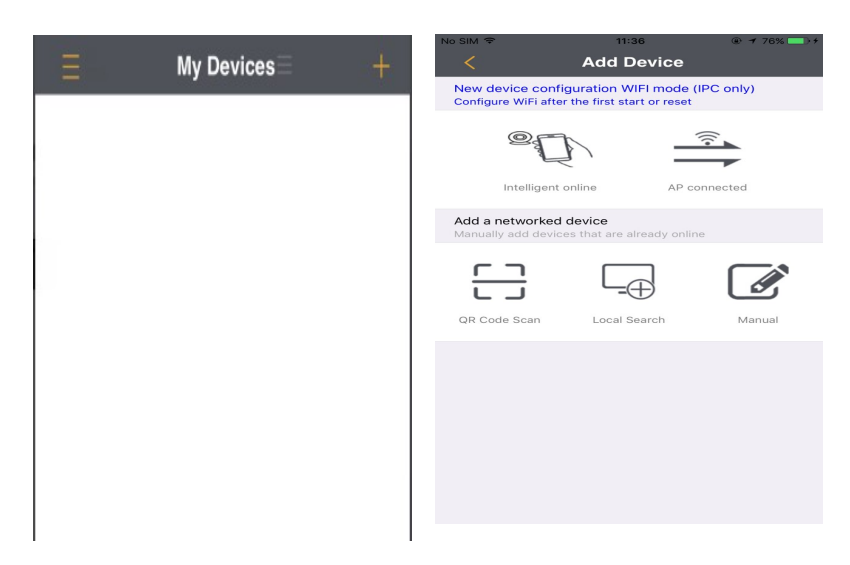

Figure 4.1 Device Configuration

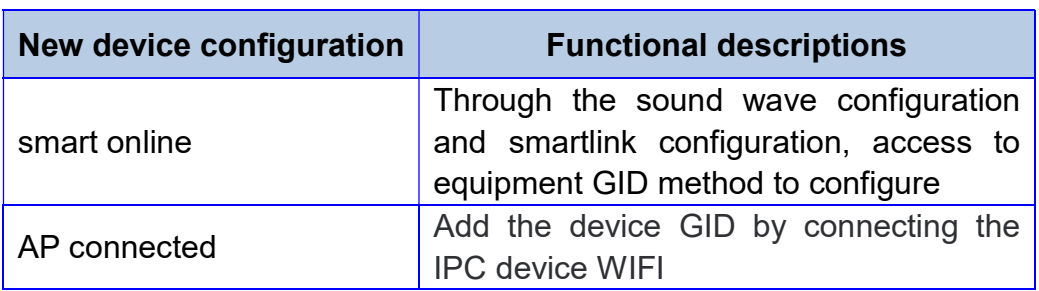

 The new device configuration is mainly for unconnected devices, and only for wifi-enabled IPC products, there are two ways: smart online and AP direct connection, and intelligent online only with audio products. New equipment configuration of the two methods, mobile client has detailed steps on the guidelines, please follow the description of the operation can be.

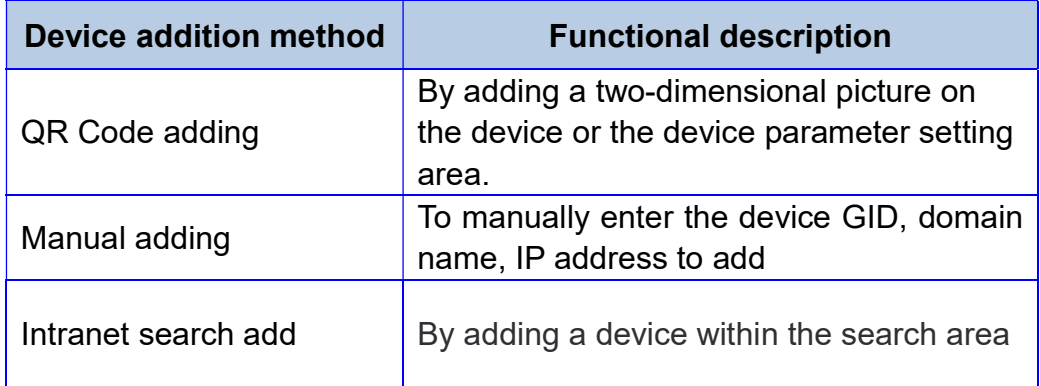

 Device addition is mainly for networked devices, suitable for IPC, DVR (AHD, XVR) and NVR products, there are three ways to add: two-dimensional code to add, manually add and intranet search to add. Equipment to add the three methods, the need for equipment has been connected to the case of operation.

 All new device configuration and device additions need to be done with the final device information editor, as shown in figure 4.2

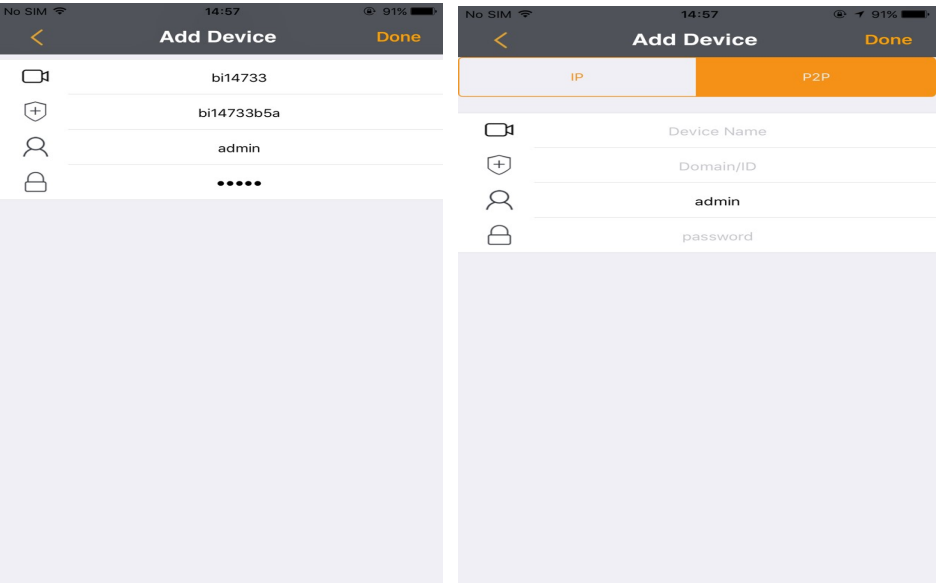

| No SIM 〒    |    | 14:57             |             |                  | @491% |
|-------------|----|-------------------|-------------|------------------|-------|
| $\,<\,$     |    | <b>Add Device</b> |             |                  | Done  |
|             | IP |                   |             | P <sub>2</sub> P |       |
|             |    |                   |             |                  |       |
| $\Box$      |    |                   | Device Name |                  |       |
| $\bigoplus$ |    |                   | Address     |                  |       |
| <b>A</b>    |    |                   | Port        |                  |       |
|             |    |                   | admin       |                  |       |
| $\supset$   |    |                   | password    |                  |       |
|             |    |                   |             |                  |       |
|             |    |                   |             |                  |       |
|             |    |                   |             |                  |       |
|             |    |                   |             |                  |       |
|             |    |                   |             |                  |       |
|             |    |                   |             |                  |       |
|             |    |                   |             |                  |       |
|             |    |                   |             |                  |       |
|             |    |                   |             |                  |       |
|             |    |                   |             |                  |       |
|             |    |                   |             |                  |       |

Figure 4.2 device added

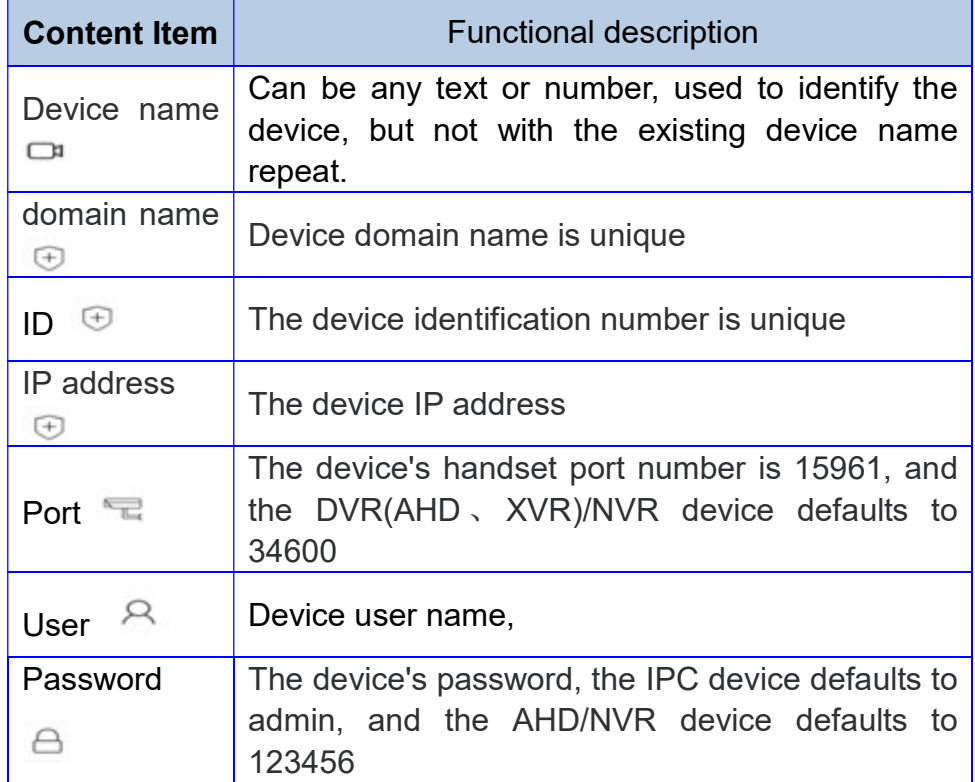

### 4.2 Device Edit / Delete

 In "my device" page, Click on the switch button next to my device to switch between icon mode and list mode, Then click on the phone screen, will display the device drop-down box, at this time the drop-down box list items will display delete logo, As shown in figure 4.3

![](_page_8_Picture_0.jpeg)

Icon mode List mode

![](_page_8_Picture_3.jpeg)

Icon mode List mode

![](_page_8_Figure_6.jpeg)

 Click 【Edit】, the page will switch to the device editing page, as shown in Figure 4.4, according to the need to change the parameters of the device. Click 【delete】, you can quickly delete the device, you can also enter the edit page to delete. Generate business cards, two-dimensional code can be added to other users to scan the device.

![](_page_9_Picture_1.jpeg)

Figure 4.4 device editing

Note: The device can be deleted only when the alarm function is closed

# 5. online view

 When you add the device, click on the corresponding device on the main interface, you can watch the device video. As shown in Figure 5.1:

![](_page_10_Picture_2.jpeg)

Figure 5.1 Device Preview

![](_page_11_Picture_44.jpeg)

## Button function description:

## 6. Remote configuration

 The remote configuration function is used to set parameters related to the device, currently only IP cameras were supported. Please open the device previce, click the icon  $\circled{e}$  in the upper right comer to enter. As shown in Figure 6.1.

![](_page_12_Figure_2.jpeg)

Figure 6.1 open the remote configuration

 The remote configuration main page is shown in Figure 6.2. There are 9 items in total: Change Password, Motion Detection, Network Settings, Time Settings, Image Settings, Record Storage, Initial Settings, Device Information, Firmware version detection.

| bi14eba4a6                 |                             |        |  |  |  |
|----------------------------|-----------------------------|--------|--|--|--|
|                            | <b>Remote configuration</b> |        |  |  |  |
| ↱                          | Change Password             |        |  |  |  |
| (⊕                         | <b>Motion Detection</b>     | Б      |  |  |  |
| $\widehat{\eta}$           | <b>Network Settings</b>     | 5      |  |  |  |
|                            | <b>Time Settings</b>        | У      |  |  |  |
| $\lceil$ $\sigma$ $\rceil$ | Image Settings              |        |  |  |  |
| n                          | Record Storage              | 5      |  |  |  |
| (∗)                        | <b>Initial Settings</b>     | э      |  |  |  |
|                            | Device Information          | $\geq$ |  |  |  |
|                            | Firmware version detection  |        |  |  |  |
|                            |                             |        |  |  |  |

Figure 6.2 the remote configuration main page

### 6.1 Change Password

 Change Password is to modification the login password of the device. Password support any character, the length of 1-15 bits. As shown in Figure 6.3.

![](_page_13_Picture_4.jpeg)

Figure 6.3 change password

#### 6.2 Motion Detection

 The Motion Detection configuration inclueds the enable switch, detection sensitivily, and arming time options. You must enter the device again to open the alarm push when Motion Detection is enabled, then APP can receive the alarm information fo the device. As shown in Figure 6.4.

![](_page_14_Picture_39.jpeg)

Figure 6.4 motion detection

#### 6.3 Network Settings

 Network Settings can display the current connected WIFI, and change the WIFI. Please select the SSID and enter the correct password when you will to change the WIFI. As shown in Figure 6.5.

![](_page_15_Picture_42.jpeg)

Figure 6.5 network settings

# 6.4 Time Settings

Time devices include NTP time, custom time and synchronized phone time in three ways. By default, NTP is enabled. As shown in Figure 6.6.

![](_page_15_Picture_43.jpeg)

Figure 6.6 time settings

## 6.5 Image Settings

 Image Settings include real-time video images, vertical flip and horizontal inversion of image images, and the image format NTSC and PAL adjustments. As shown in figure 6.7.

![](_page_16_Picture_0.jpeg)

Figure 6.7 image settings

## 6.6 Record Storage

 Video storage videos are divided into two types of video (motion type record, event record), display SD card information, and format the SD card. As shown in figure 6.8

![](_page_17_Picture_33.jpeg)

Figure 6.8 record storag

## 6.7 Initial Settings

.

 Initial Settings can reset the device and restore the factory settings. Unless it is necessary, please do not make the initial settings at normal conditions. As shown in Figure 6.9

![](_page_17_Picture_34.jpeg)

Figure 6.9 initial settings

#### 6.8 Device Information

 Device information can view the relevant information, including: device type, MAC address, server version, hardware version, device serial number. As shown in Figure 6.10.

![](_page_18_Picture_50.jpeg)

Figure 6.10 device informations

#### 6.9 Firmware version detection

 The firmware version detects the current version and the latest version of the device, and be able to update the device software version with the update key in the upper right corner. This is shown in figure 6.11.

![](_page_18_Picture_6.jpeg)

Figure 6.11 firmware version detection

# 7. Remote record playback

 In the device list interface, select the device, click the drop-down box, in the pop-up function menu, click [playback], enter the remote video playback page. Click on the appropriate channel, date, and then click [Search], you can enter the remote video playback, you can drag the bottom of the time bar, search the day of a video video. As shown in Figure 7.1.

![](_page_19_Picture_42.jpeg)

![](_page_19_Picture_3.jpeg)

Figure 7.1 remote palyback

# 8. Local picture and video playback

Click icon  $\equiv$  at the left top corner on the main interface, and select picture or record on the pop-up interface to preview the image or video. As shown in Figure 8.1.

![](_page_20_Picture_2.jpeg)

Figure 8.1 local picture and playback

# 9. Settings

Click icon  $\equiv$  at the left top corner on the main interface, and select "Settings" on the pop-up interface to enter the Settings. As shown in Figure 9.1.

![](_page_20_Picture_6.jpeg)

Figure 9.1 settings

![](_page_21_Picture_49.jpeg)

# 10. Help/Update

Click icon  $\equiv$  at the left top corner on the main interface, and select "More" on the pop-up interface to enter the Help and Update. As shown in Figure 10.1

![](_page_21_Picture_3.jpeg)

Figure 10.1 help/update

#### 10.1 Help

 Click "Help" to enter help interface to seek for some operating information. As shown in Figure 10.2.

![](_page_22_Picture_2.jpeg)

Figure 10.2 help

#### 10.2 Check the new version

Check Version can automatically update the application software

## 11. Accounts

 When register an new account, recommend using the correct e-mail to register, in order to manage the account easily.

#### 11.1 Change password

Click icon  $\equiv$  at the left top corner on the main interface, and click account on the pop-up interface to enter "Account information" menu, as shown in Figure 11.1.

![](_page_23_Picture_40.jpeg)

Figure 11.1 change password

 Select change the password, input old password and new password, click modify to save changes.

Note: the password length must be 6-20 bits, which can be composed of uppercase, lowercase, or numeric, and can be a combination of one or more characters

#### 11.2 forget password

 When you forget the account password, you can send an e-mail through the account password reset. You can click on the login page [forget the password], enter the send mail page, enter the forgotten password account (ie email address), click [send mail] can. As shown in Figure 10.2:

![](_page_24_Picture_2.jpeg)

Figure 11.2 forget password

 When the mail is successful, your mailbox will receive a password reset message, the message contains a randomly generated temporary password, please use this temporary password to log in and re-modify your account password.

Thank you.